The information presented in this publication has been carefully checked for reliability; however, no responsibility is assumed for inaccuracies. Specifications are subject to change without notice.

# **Trademarks**

IBM,PC/AT, and PC/XT are trademarks of International Business Machines Corporation.

Intel and Pentium II are trademarks of Intel Corporation.

AMI is a trademark of American Megatrends Inc.

MS-DOS and Windows 95/98/NT are registered trademarks of Microsoft Corporation

PC-cillin and ChipAwayVirus are trademarks of Trend Micro, Inc.

# ii<br>Contents

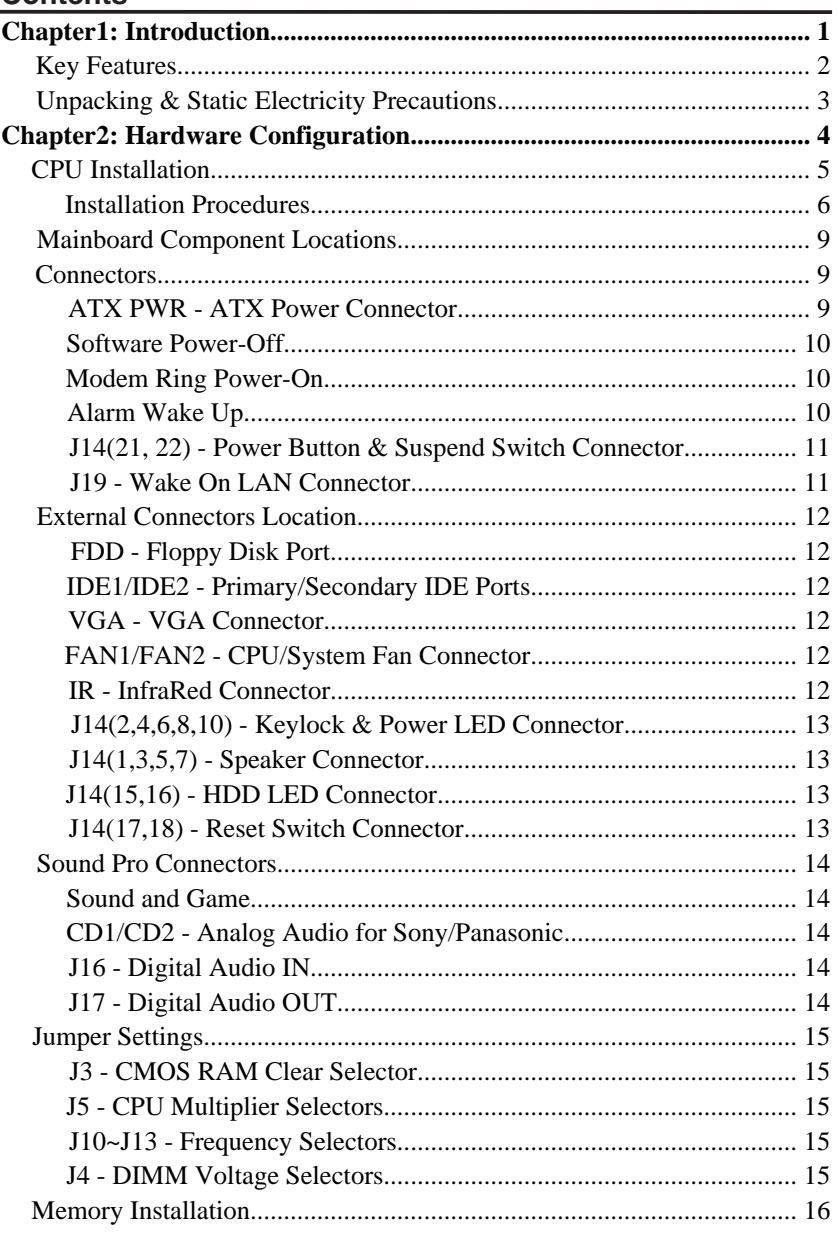

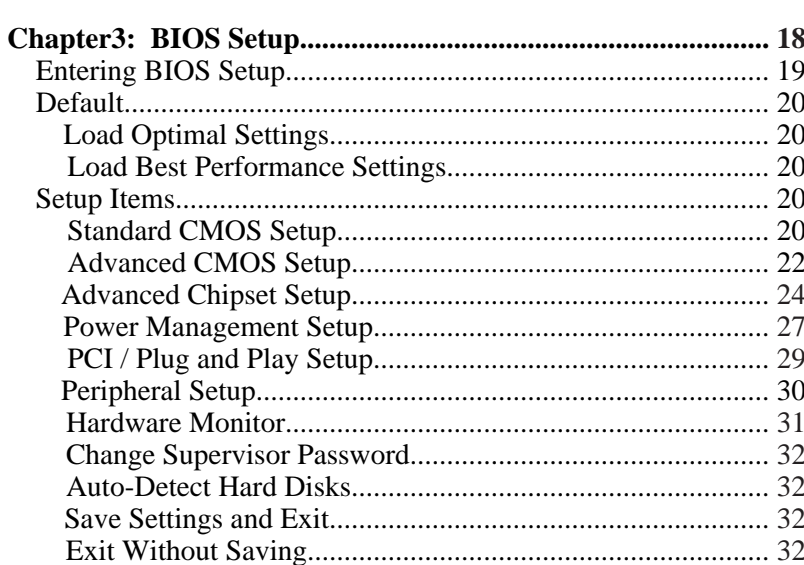

 $\frac{iii}{2}$ 

# **Chapter 1 Introduction**

This mainboard is a 100MHz highly integrated highperformance mainboard based on the advanced Pentium $^{\circledR}$  II microprocessor and featuring the high-end AGPset chipset. The mainboard offers high flexibility in configuration and is fully IBM PC/AT compatible.

**2** *Chapter 1*

# **Key Features**

The advanced features of the mainboard include:

- Supports Pentium<sup>™</sup> II 233~500 MHz and Celeron 266~333 MHz CPUs with Frequency at 66 or 100 MHz in Slot 1 for **Micro ATX** Form Factor;
- Provides 3 DIMMs for **DDR**/SDRAM/EDO memory modules and is expandable up to 768MB, **selectable 66 or 100MHz clock speed for SDRAM** when 100MHz bus clock is being used;
- Supports ACPI, Legacy PMU and the Ultra DMA/33, fully compliant to PC97 & PC98;
- Built-in high performance 64bit **3D AGP** Graphics Accelerator with **8MB** frame buffer;
- Built-in **Hardware Monitor** circuit supports thermal, power and fan speed monitor, optional Intel LANDesk Client Manager (LDCM) support;
- Bundled AMI **Desktop Client Manager** for abnormal condition detect and thermal management through the network link or self take care;
- Provides ATX power connector, and supports various features of ATX power, such as Power Button/Suspend, Alarm Wake Up, Interrupt Wake-up from keyboard/mouse, Modem Ring On, Wake-up On LAN;
- Provides 3 PCI, 1 ISA slots, and PCI Bus Master IDE interface supports 4 IDE devices with 2 channels;
- Onboard super Multi-I/O chip supports 2 serial ports with 16550 compatible Fast UART, 1 IR port, 1 parallel port with EPP and ECP capabilities, and one floppy disk drive interface with 1 Mb/s transfer rate;
- Bundled **PC-cillin98** (OEM) Provides automatic virus protection for Windows 95/98 and the Internet;
- Onboard **3D Sound Pro** meets PC'98 spec. and support HRTF Positional Audio, Direct Sound 3D, provide drivers for 3D games that use Aureal software interface, Software Wave-table Synthesizer, and Digital Audio Interface (SPDIF) IN/OUT.

### *Introduction* **3**

# **Unpacking the Mainboard & Static Electricity Precautions**

This Mainboard package contains the following items:

- 1. This Mainboard and the Device Driver
- 2. The Slot1 holder and AT cables
- 3. This User's Guide
- 4. SPDIF/IN cable and VGA cable/bracket

The mainboard is easily damaged by static electricity. Follow the precautions below while unpacking or installing the mainboard.

- 1. Do not remove the mainboard from its original package until you are ready to install it.
- 2. Frequently ground yourself to discharge any static electric charge that may build up in your body while working on installation and/or configuration. For example, you may ground yourself by grasping an unpainted portion of the system's metal chassis.
- 3. Remove the mainboard from its anti-static packaging and place it on a grounded surface, component side up.
- 4. Handle the mainboard by its edges or by the mounting bracket to avoid touching its components.
- 5. Check the mainboard for damage. If any integrated circuit appears loose, press carefully to seat it firmly in its socket.
- 6. Do not apply power if the mainboard appears damaged. If there is damage to the board contact your dealer immediately.

# **Chapter 2 Hardware Configuration**

Before you install the mainboard into the system chassis, you may find it convenient to first configure the mainboard's hardware. This chapter describes how to set jumpers and install memory modules, and where to attach components.

# **CPU Installation**

This mainboard supports Intel Pentium<br/>® $\rm II$  CPU using a Single Edge Contact (SEC) slot. Make sure that you have the following items (which should be included in the package) before doing any installation. All parts are labeled here with item numbers which will be refered to in the Installation Procedures section. Item 1 and 2 together are the retention mechanism, please refer to following procedures to complete your CPU installation.

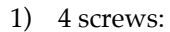

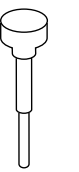

2) 1 retention clip:

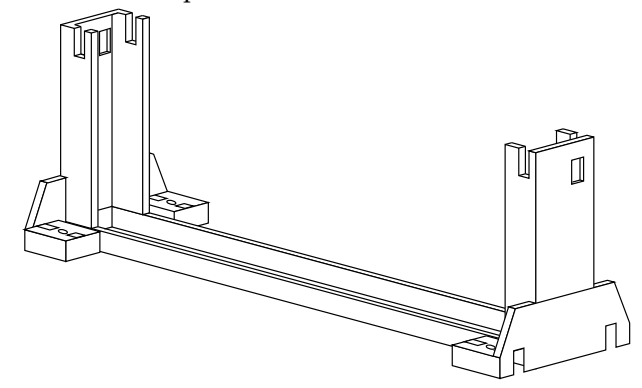

*Chapter2*

## **Installation procedures**

Follow the following steps in order to install your intel Pentium® II properly. **R**

# **Step 1:**

 Make sure that the mainboard is set the same direction as the following drawing before doing any installation.

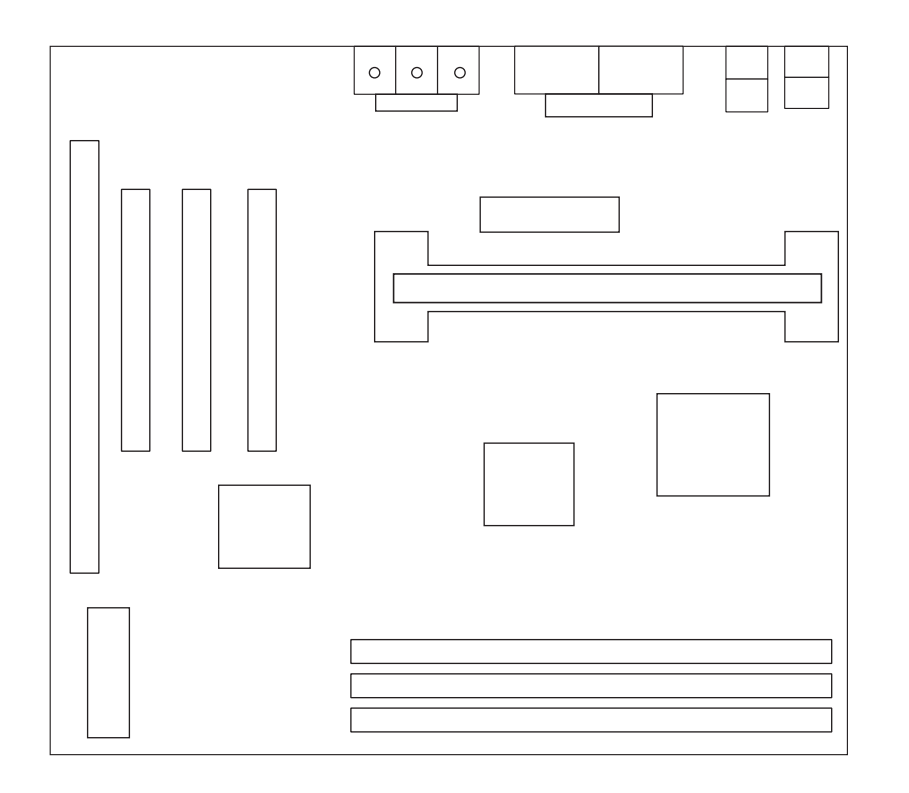

**6**

# **Step 2:**

There are 2 sets of small holes along Slot 1 of your motherboard: two on the top and two on the bottom. Snap the retention clip (2) right into those 2 sets of holes

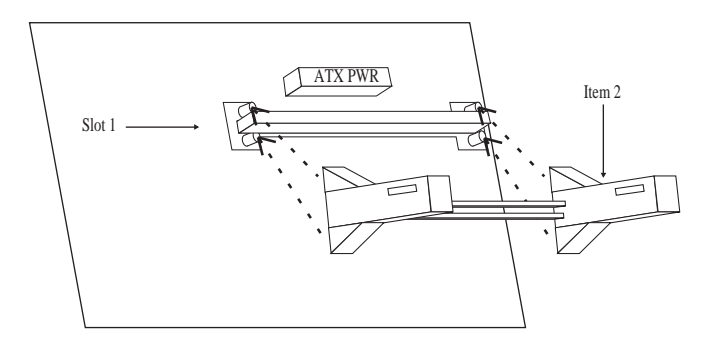

If the retention clip is installed incorrectly, you will not be able to insert the retention clip into the CPU and in this situation you might need to rotate the retention clip by 180<sup>0</sup>.

### **Step 3:**

Find the hole in each corner of the retention clip then insert the 4 screws from the top of the motherboard.

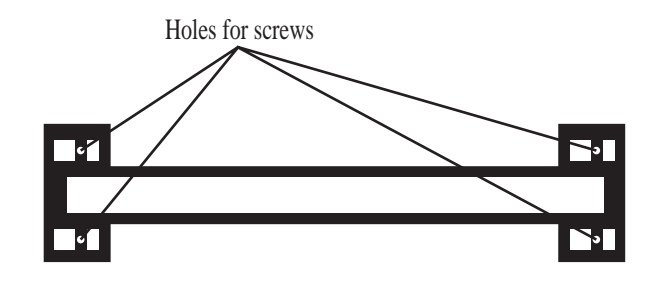

**8** *Chapter 2*

# **Step 4:**

And then simply push the screws downward to secure the the retention clip.

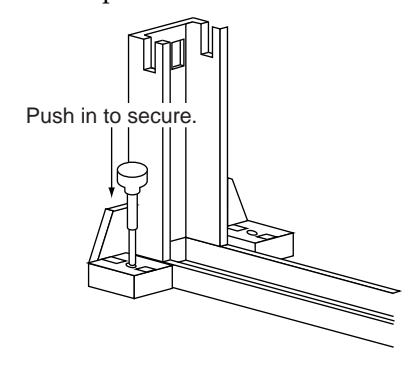

## **Step 5:**

Flatten the two latches on the side of CPU. Insert the CPU into the retention clip. Lock the two latches to secure the CPU.

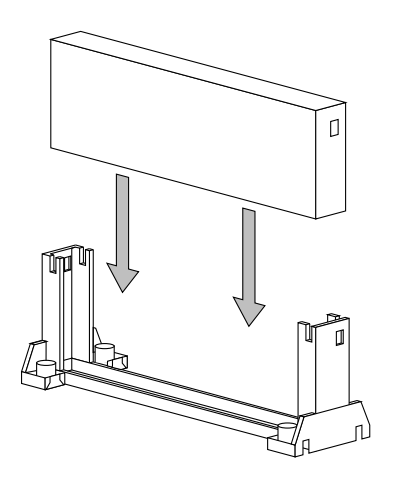

### Hardware Configuration

 $\boldsymbol{9}$ 

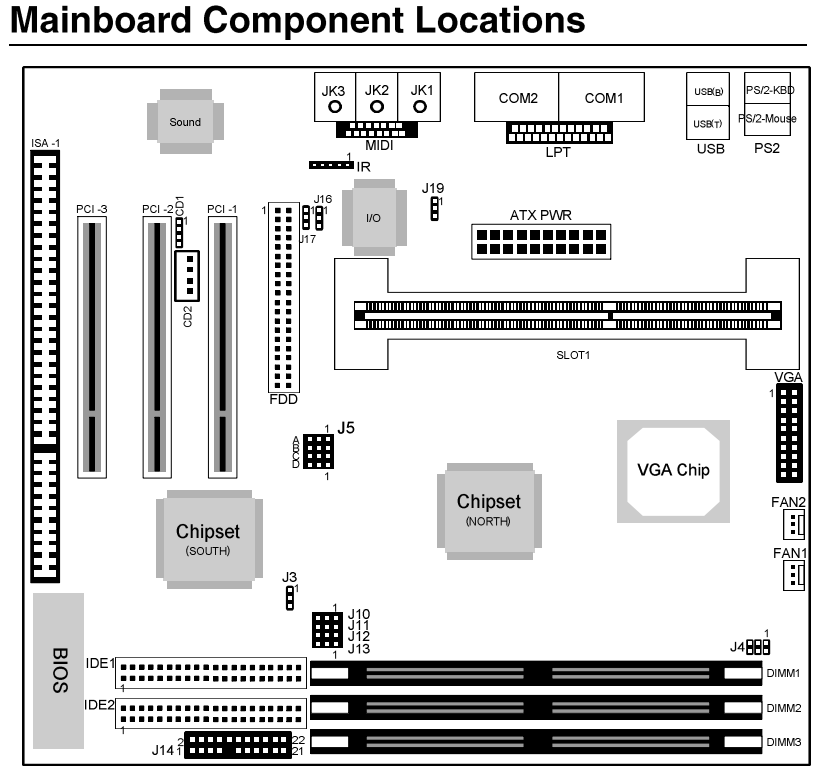

Figure 2-1. Mainboard Component locations

## **Connectors**

Attach system components and case devices to the mainboard via the mainboard connectors. A description of each connector follows. See figure 2-1 for the location of the connectors on the mainboard. Note: Make sure that the power is turned off before making any connection to the board.

## **ATX PWR - ATX Power Connector**

### **Software Power-Off**

Follow the steps below to use the "Software Power-Off Control" function in Windows 95/98 with ATX power supply.

- 1. Click the **START** button on the Windows 95/98 task bar.
- 2. Select **Shut Down The Computer** to turn off the computer. The message **"It is now safe to turn off your computer."** will not be shown when using this function.

### **Modem Ring Power-On**

While in Soft-off/Suspend state, if an external modem ring-up signal occurs, the system wakes up and can be remotely accessed. Make sure that the Ring Resume From Soft Off option is set to Enabled in the BIOS setup section (Refer to the Power Management section in Chapter 3.)

## **Alarm Wake Up**

If you want to autoboot the system at a certain time, set the function of RTC Alarm time properly and the function of RTC Alarm Resume From Soft Off option in the BIOS Setup section will be set to Enabled.

### **J14 (21, 22) – Power Button and Suspend Switch Connector**

Attach the ATX Power Button or Suspend Switch cable to this connector.

In the AT power system, this connector will act as a suspend switch; and in the ATX power system, this connector will be not only an ATX power button but a Suspend switch as well. Details are described below:

When the system is off, push the power button to turn the system on. When the system is on, push the power button rapidly to switch the system to the Suspend mode, and, by pushing and holding the button for more than 4 seconds, it will turn the system completely off. When the system is in the Suspend mode, push the power button rapidly to turn the system on.

### **J19 – Wake up On LAN Connector**

While in Soft-off/Suspend state, if an external LAN signal occurs, the system wakes up and can be accessed with the LAN card.

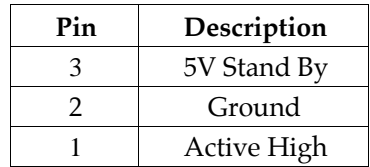

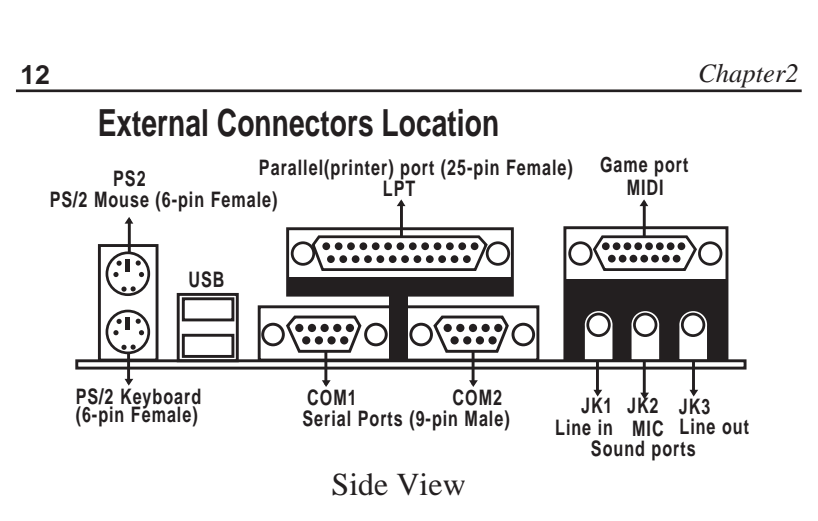

**FDD - Floppy Disk Drive Connector IDE1/IDE2 - Primary/Secondary IDE Connector VGA - VGA Connector FAN1/FAN2 - CPU/System Fan Connector**

### **IR - InfraRed Connector**

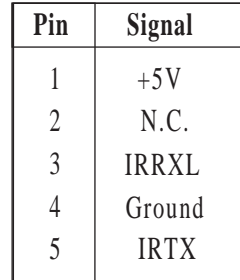

### **J14 (2, 4, 6, 8, 10) – Keylock & Power LED Connector**

Keylock connector enables and disables the keyboard key-in function on the case.

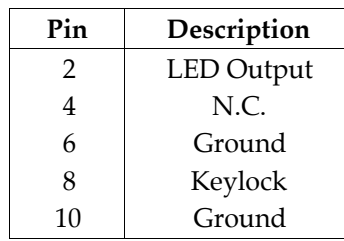

## **J14 (1, 3, 5, 7) – Speaker Connector**

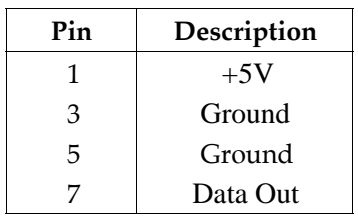

### **J14 (15, 16) – HDD LED Connector**

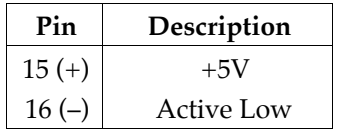

## **J14 (17, 18) – Reset Switch Connector**

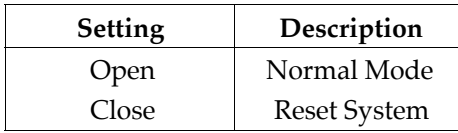

*Chapter2*

# **Sound Pro Connectors**

### **Sound and Game**(on the External Connectors)

Sound ports contains Line-in, MIC(Microphone), and Line-out(Speaker). Game port is also used as the Joystic.

# **CD1/CD2 - Analog Audio for Sony/Panasonic**

Connect to " AUDIO " on the CD-ROM drive, and the signal for Panasonic jack is G-S-G-S and S-G-G-S for sony

# **J16 - Digital Audio IN**

Connect Digital Audio IN to "DIGITAL AUDIO" on the CD-ROM drive (depending on the type of your CD-ROM drive) by using SPDIF/IN cable.

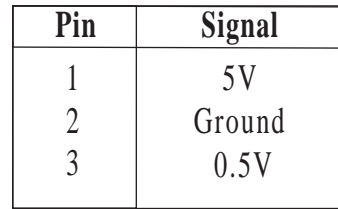

# **J17 - Digital Audio OUT**

Using optional SPDIF/OUT cable (or bracket) for the external Audio Amplifier or Minidisk connection.

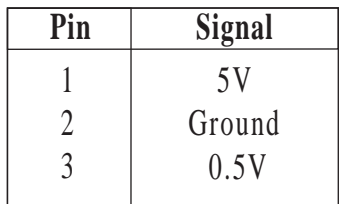

**14**

# **Jumper Settings**

# **J3 - CMOS RAM Clear Selector**

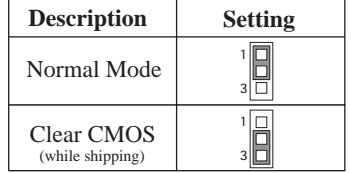

*Note: 1. Make sure the jumper is set to Normal Mode before use.*

 *2. Once you need to cleare the CMOS, make sure your system is truned off and the power core is unplugged.*

### **J5 - CPU Multiplier Selectors**

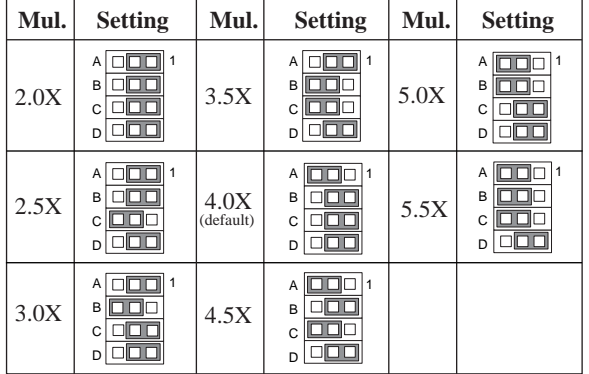

### **J10~J13 - Frequency Selectors**

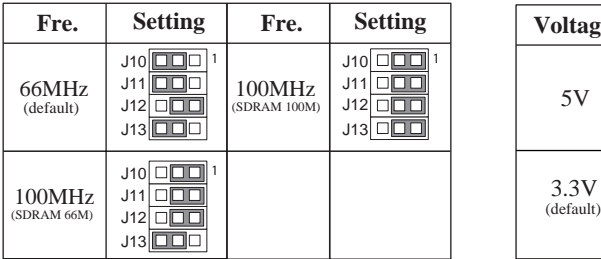

### **J4 - DIMM Voltage Selectors**

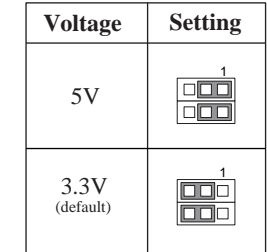

# **Memory Installation**

The mainboard lets you add up to 768MB of system memory through DIMM sockets on the board. Three DIMM sockets are divided into three banks: Bank 0, Bank 1, and Band 2. The mainboard supports the following memory configurations.

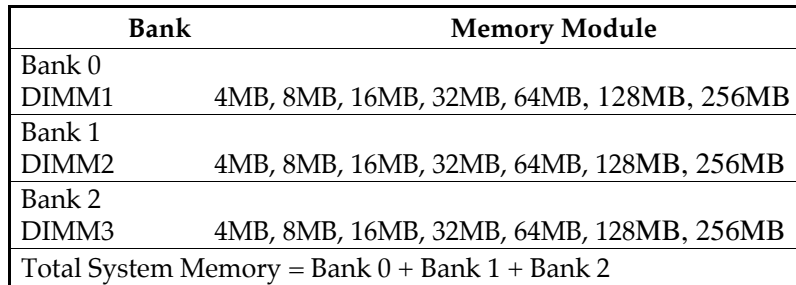

- *Notes: 1. The speed of SDRAM DIMM modules have to be faster than 12ns ("–12"parts), while 100MHz clock speed used, the speed of SDRAM DIMM should meet the PC100 SDRAM specification (8ns or "–8" SDRAM at least).*
	- *2. The EDO/FPM DRAM are not recommended for the performance purpose of the system.*

# **Chapter 3 BIOS Setup**

This chapter explains how to configure the mainboard's BIOS setup program. The setup program provided with the mainboard is the BIOS from AMI.

After you have configured the mainboard and have assembled the components, turn on the computer and run the software setup to ensure that the system information is correct.

The software setup of the system board is achieved through Basic Input-Output System (BIOS) programming. You use the BIOS setup program to tell the operating system what type of devices are connected to your system board.

The system setup is also called CMOS setup. Normally, you need to run system setup if either the hardware is not identical with information contained in the CMOS RAM, or if the CMOS RAM has lost power.

*Note: Hold down the <End> key then power on to reboot the system when installing newer BIOS into this mainboard .*

# **Entering BIOS Setup**

To enter the BIOS Setup progrem:

- 1. Turn on or reboot the system. A screen appears with a series of diagnostic checks.
- 2. When "Hit <  $DEL >$  if you want to run SETUP" appears, press the  $\le$  DEL  $>$  key to enter the BIOS setup program. The following screen appears:

AMIBIOS HIFLEX SETUP UTILITY - VERSION 1.2X (C) 1998 American Megatrends, Inc. ALL Rights Reserved

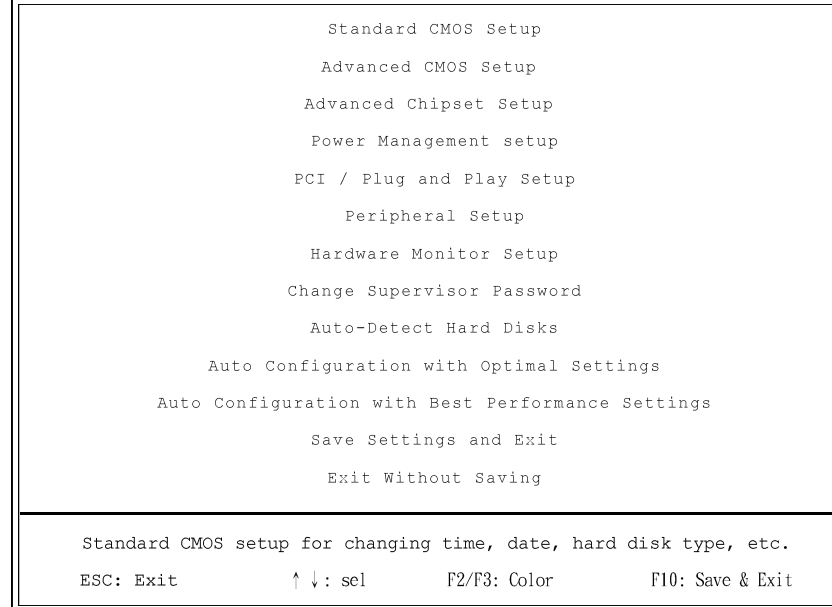

3. Use your Keyboard to choose options. Modify system parameters to reflect system options. Press Alt-H for Help.

### **Default**

Every option in the BIOS Setup contains two default values: Best default and the Optimal default value.

### **Auto Configuration with Optimal Settings**

The Optimal default values provide optimum system settings for all devices and system features.

### **Auto Configuration with Best Performance Settings**

The Best default values provide best performance settings for all devices and system features, however depending on the devices used, these settings are not recommend for long hours of work load.

# **Setup Items**

### **Standard CMOS Setup**

Choosing the item from the BIOS Setup main menu. All Standard Setup options are described in this section.

**Date/Time** Select the Date/Time option to change the date or time. The current date and time are displayed. Enter new values through the displayed.

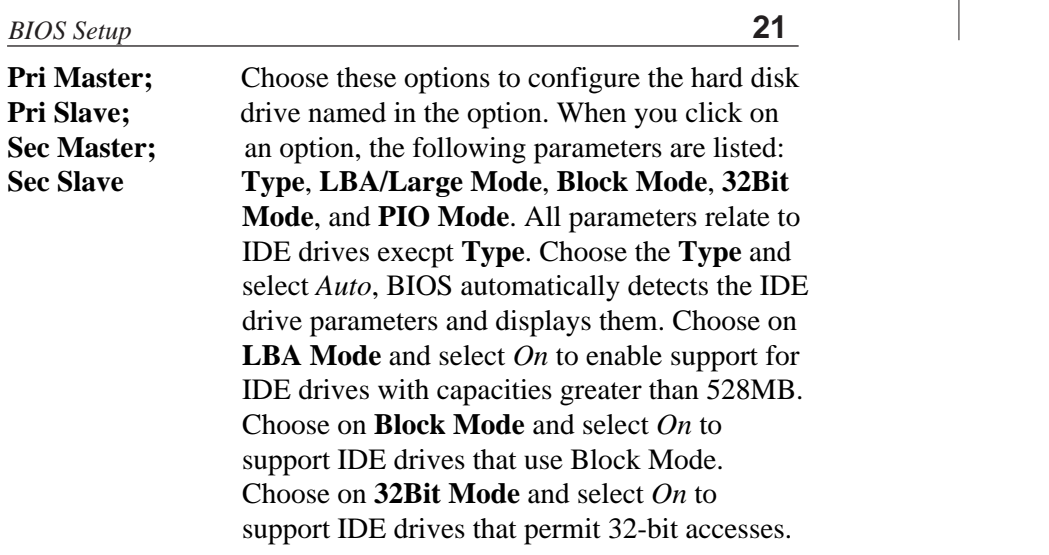

**Floppy Drive A;B** Choose these options to specify the floppy drive type. The settings are **360KB 5 1/4"**, **1.2MB 5 1/4"**, **720KB 3 1/2"**, **1.44MB 3 1/2"**, or **2.88MB 3 1/2"**.

**22** *Chapter 3*

# **Advanced CMOS Setup**

Choosing the item from the BIOS Setup main menu. All Advanced Setup options are described in this section.

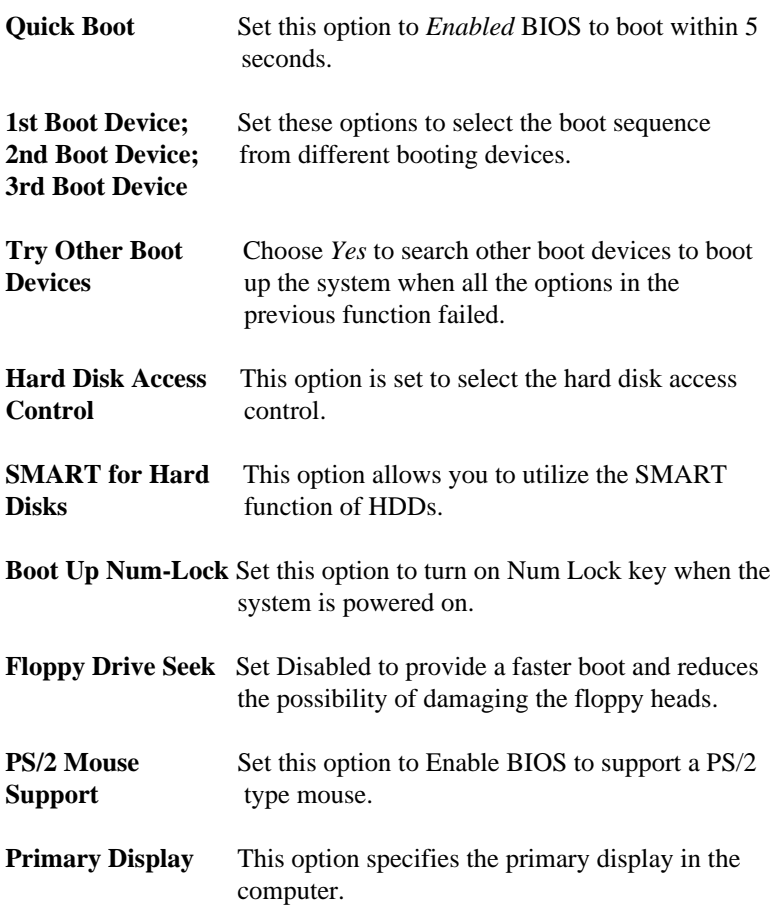

# *BIOS Setup* **23**

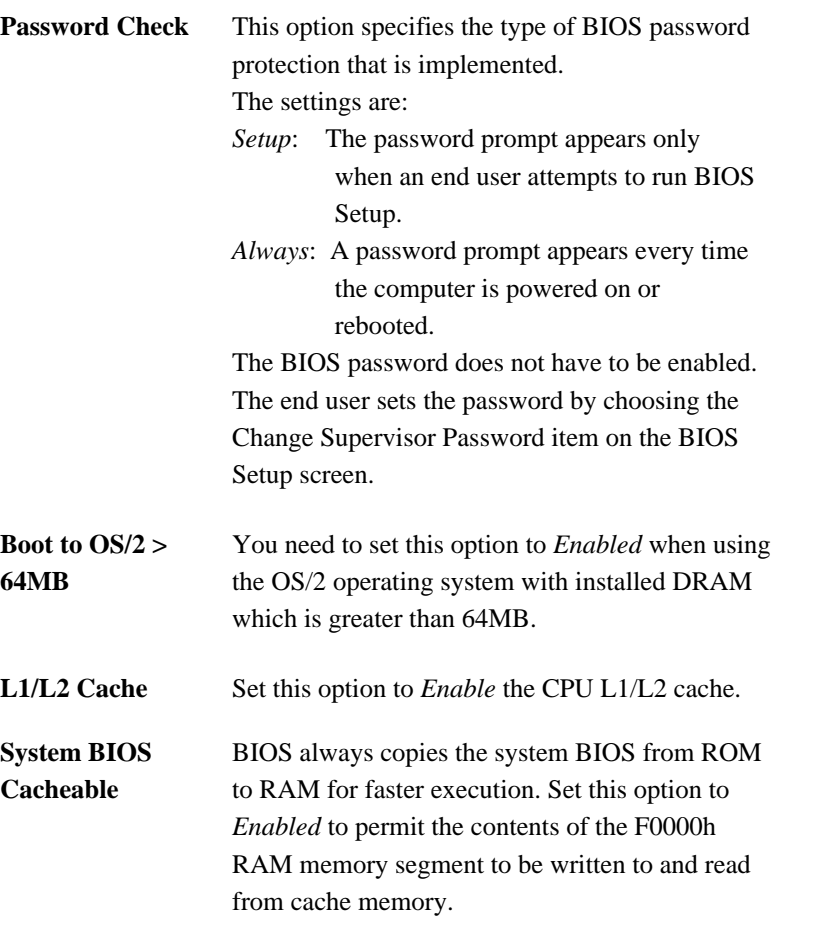

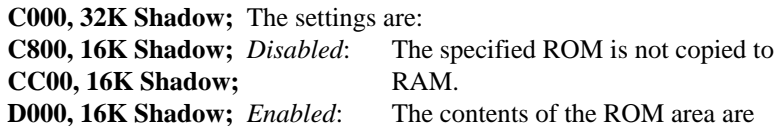

**D400, 16K Shadow;** not only copied from ROM to RAM for faster execution, the contents of the RAM area can be written to or read from cache memory.<br>Cached: The contents of the ROM The contents of the ROM area are copied from ROM to RAM for faster execution.

### **Advanced Chipset Setup**

**D800, 16K Shadow;** DC00, 16K Shadow

> Choose the item from the BIOS Setup main menu. All Chipset Setup options are described in this section.

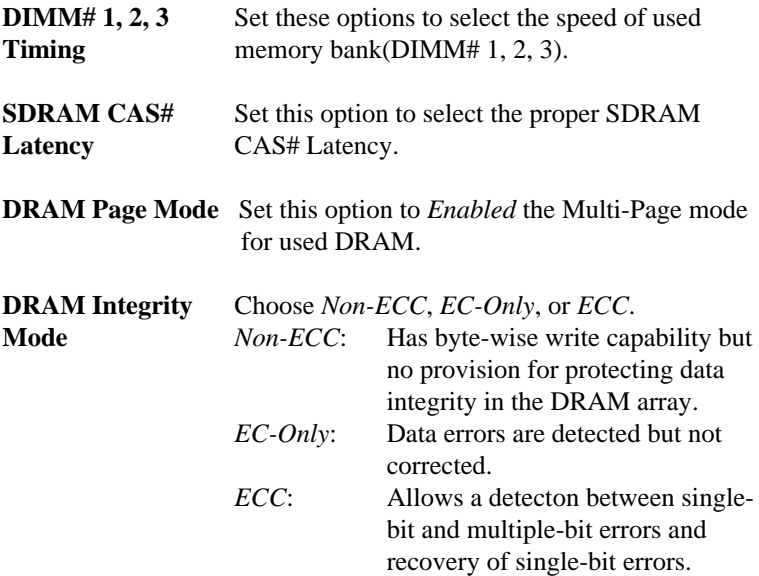

# *BIOS Setup* **25**

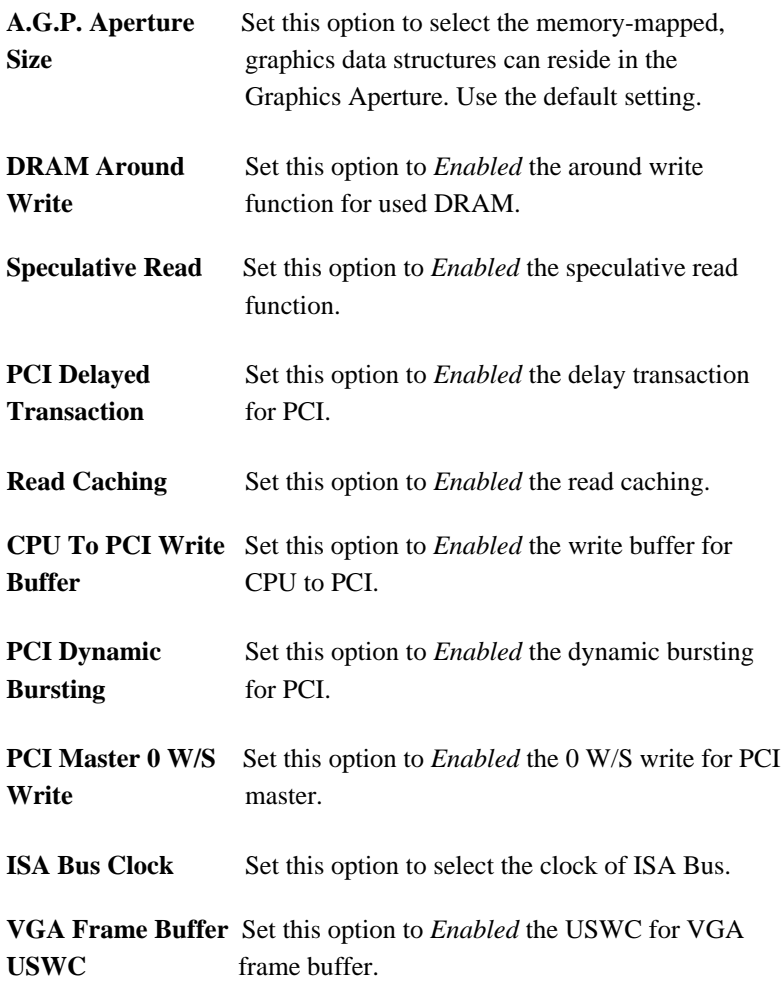

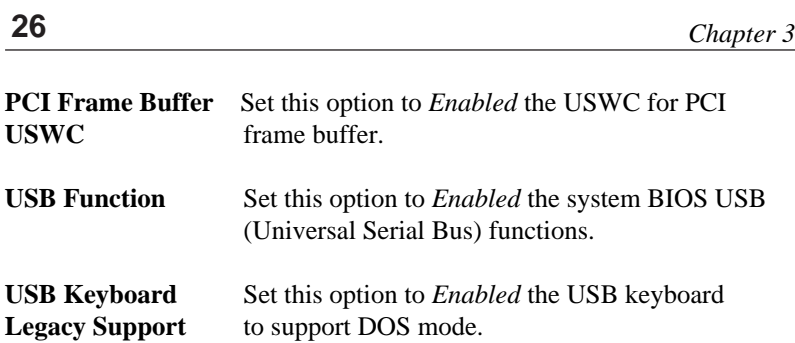

# **Power Management Setup**

Choosing the item from BIOS Setup main menu.

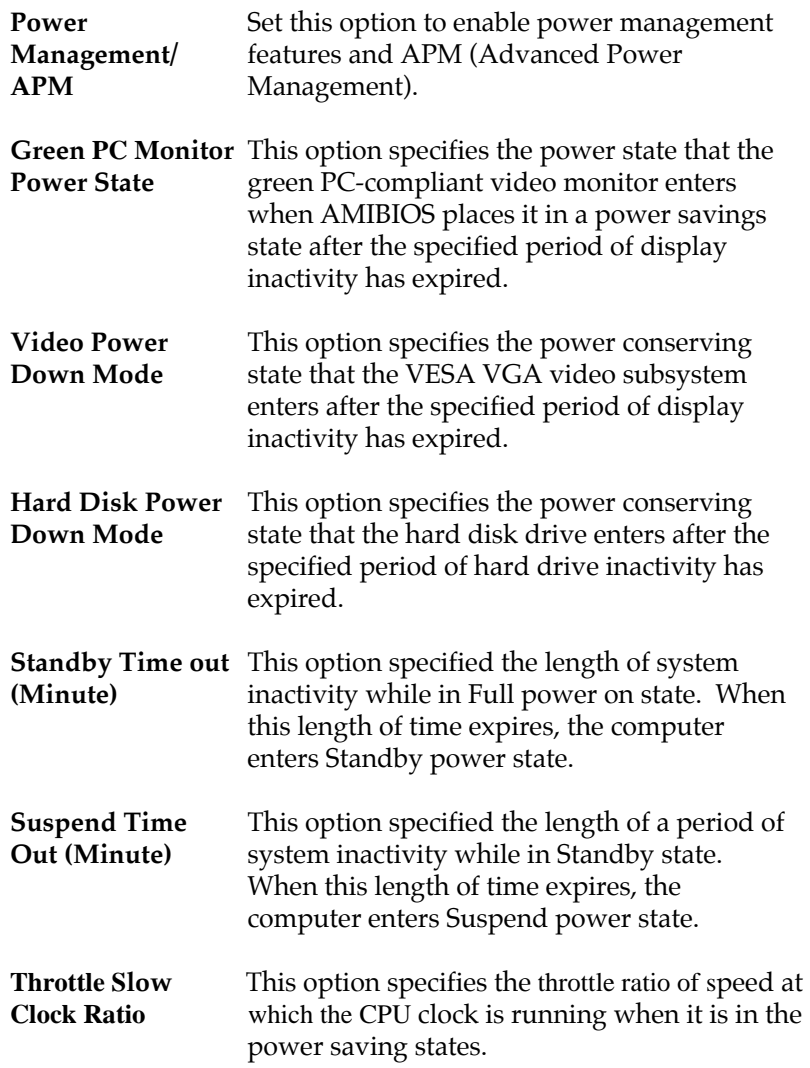

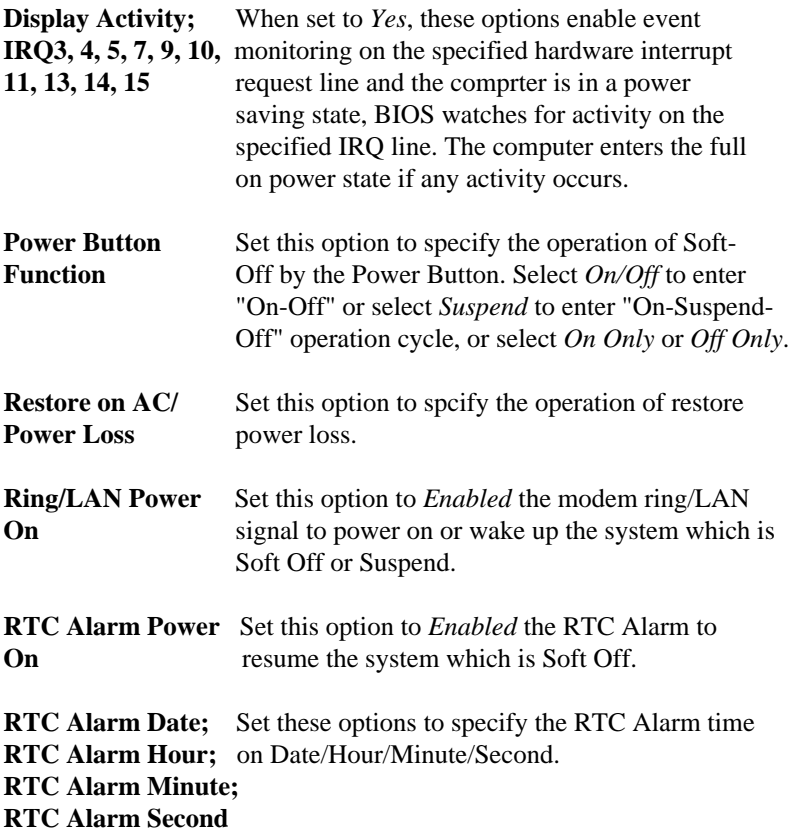

### *BIOS Setup* **29**

# **PCI / Plug and Play Setup**

Choose the item from the BIOS Setup main menu.

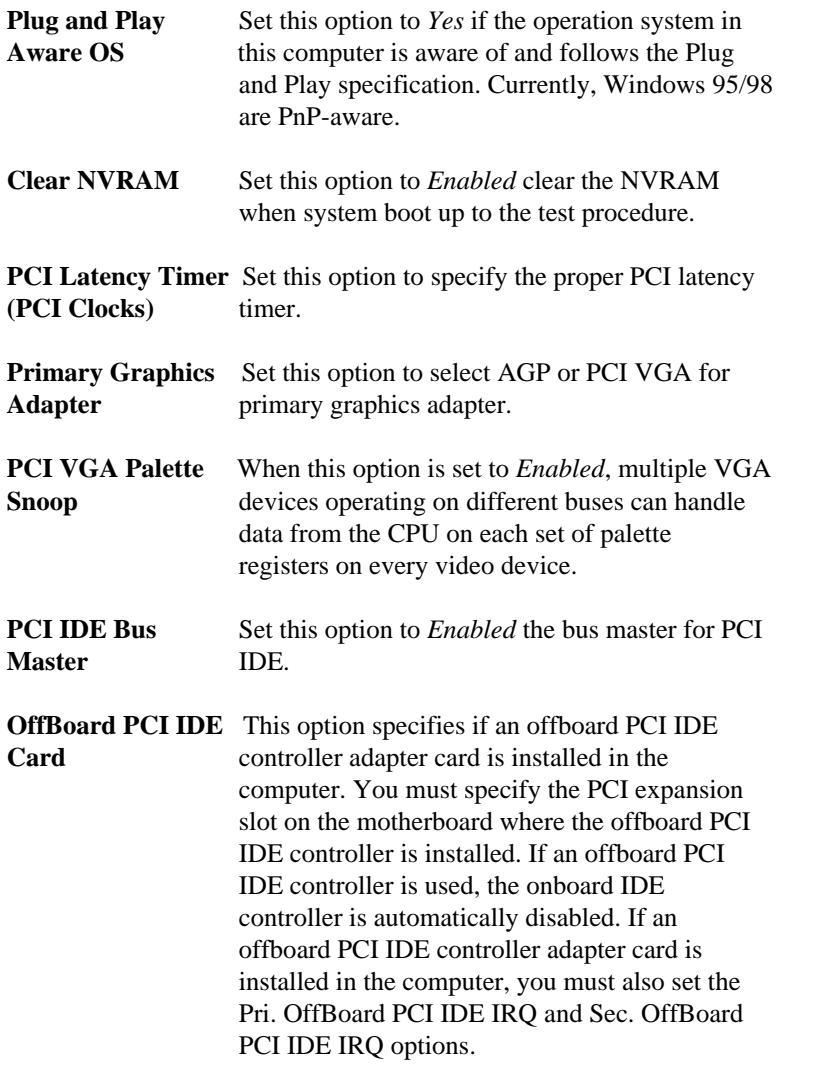

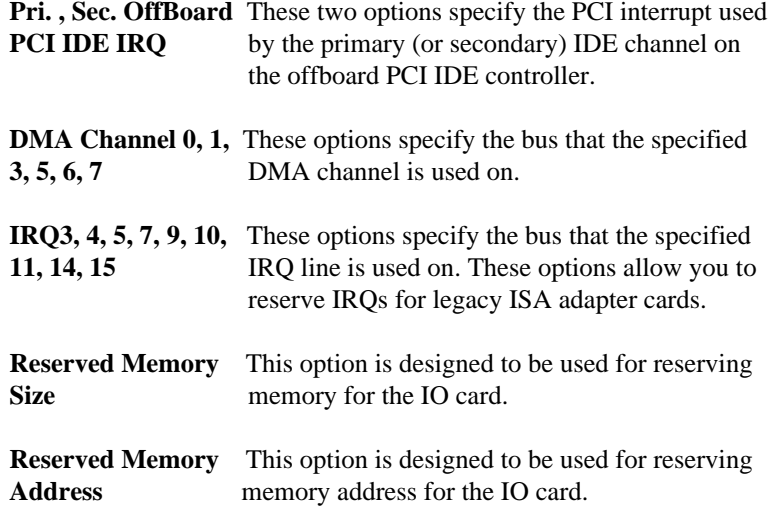

# **Peripheral Setup**

Choose the item from the BIOS Setup main menu.

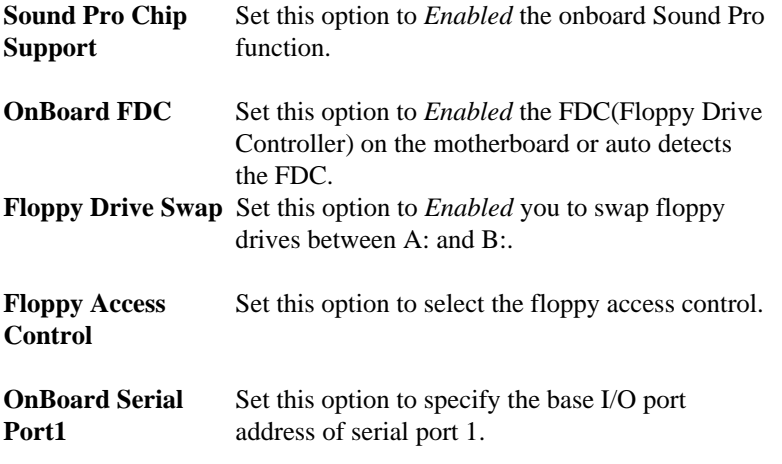

### *BIOS Setup* **31**

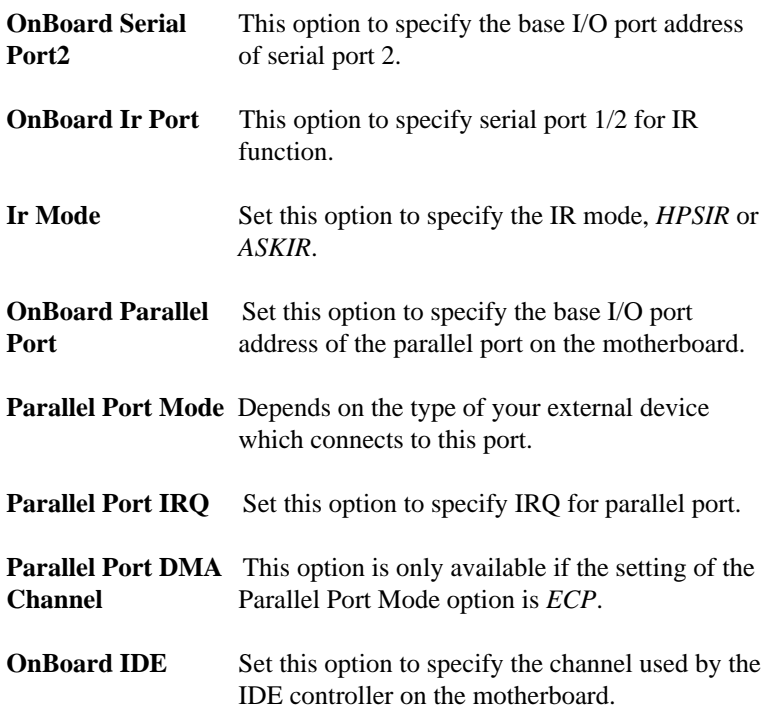

### **Hardware Monitor**

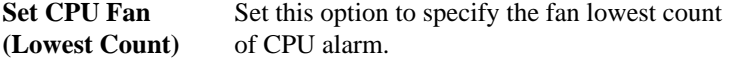

**Current CPU/System** These options are displayed only show the **Temperature/Fan** status of system hardware. status of system hardware. **Speed; Vin1,Vin2, Vid,AVDD Voltage**

### **Change Supervisor Password**

This item lets you configure the system password which is required every time when the system boots up or an attempt is made to enter the Setup program. The password cannot be longer than six characters.

*Note: Keep a safe record of the new password. If you forget or lose the password, the only way to access the system is to clear CMOS memory by holding down the <End> key then powering on to reboot the system.*

### **Auto-Detect Hard Disks**

If your system has an IDE hard drive, you can use this utility to detect its parameters and automatically enter them into the Standard CMOS Setup. This utility will autodetect up to four IDE devices.

### **Save Settings and Exit**

Select this item to save the values entered during the current session and then exit the BIOS setup program.

### **Exit Without Saving**

Select this item to exit the BIOS setup program without saving the values which has been entered during the current session.